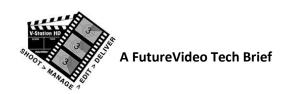

## Segmenting Video Footage Into Separate Output Reels Using AutoProducer®

V-Station HD Studio's exclusive AutoProducer feature provides a method to segment the original video footage into separate output reels. This is done by using the Edit Decision List (EDL) that is created when marking of In and Out points, and instead of normally assembling each of the segments as a single video file, it is used to make individual video files for the marked segments. This is useful to separate a long recording into shorter segments while trimming and even re-encoding each of the segments in a single batch-like operation.

To enable segmentation, open the Multi-View® module and click on the Settings icon to open the Multi-View settings panel, as shown below:

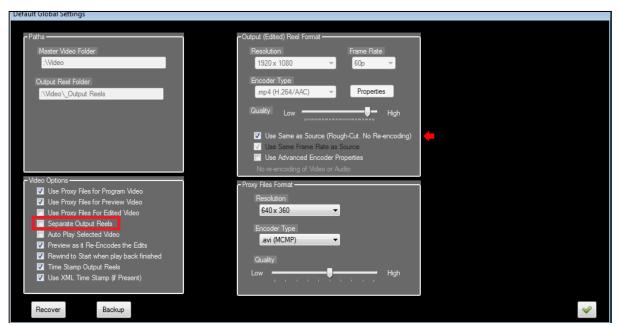

**Multi-View Settings Panel** 

In the Video options panel, checkmark the "Separate Output Reels" option to enable this feature. If you only intend to "break-up" the existing video—and *not* re-encode at the same time—then also check the "Use Same as Source (Rough-cut...)" option found in the Output (edited) Reel Format panel. This will make the process of segmentation fast and efficient. Finally, click on the close checkmark to close the settings panel.

In the Multi-View main screen, first create or load an existing Multi-View Project and select one of the videos from the Preview panels. Next, create a New Output Reel by clicking "New" next to the output reel combo box in the AutoProducer panel and enter a name such as "My Selections":

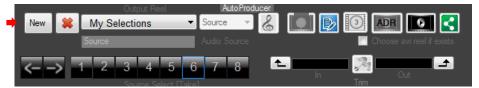

AutoProducer Panel (in Multi-View screen)

Use the transport buttons to move to the beginning of the first segment and then click on the Trim In button to set an "In" point. Advance the video to the end of the segment and click on the Trim Out button to set an "Out" point. Then, click the Trim button to add this entry to the "My Selections EDL. Continue to do this for either the current video or to select another video (if desired) from the Preview panel.

Tip: Although it is good practice to click on the "Trim" button to enter the currently set In and Out points into the EDL, if you forget, it will be done automatically for you when the next "Trim In" or preview panel is changed.

When finished, the EDL will have each of the segments that have been marked for trimming. You can see each by clicking on the EDL icon button to bring up the window (partial view as shown below):

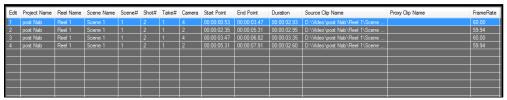

Edit Decision List (EDL) showing each marked segments

Here, you can preview each segment (by right clicking) and make adjustments to the Start and End points.

When you're done, close the EDL. Then, on the AutoProducer panel click on the "Make Output Reel" button to start the segmentation. When completed, your segments will be assigned the file names starting with the parental output reel name followed by a \_[number] suffix for each of the segments. In our example, it would appear as:

"My Selections 1.mpg", "My Selections 2.mpg", "My Selections 3.mpg", and so on.

To view and play any of the video files, choose in the Output Reel selection box (as shown in the AutoProducer panel above), the video file name (as above), and it will auto play back in the Program player panel.

To share the file, click on the Share Output Reel button . to open the Share panel, and choose one of the options shown in the panel below:

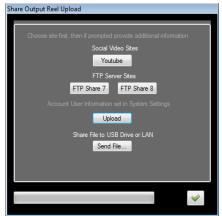

**Share Output Reel Panel** 

To view the folder where the output reels are actually located, click on the Open Output Reels folder icon found in the Preview panel's toolbar. You can bring them into any of the unused preview panels at that time as well.

Note: Do not rename or delete these files, since they will be in the Database and Combo Box after the files have been segmented. You may delete using the delete button in the AutoProducer panel.

V-Station HD tutorials can be found at <a href="FutureVideo.tv/support">FutureVideo.tv/support</a>.